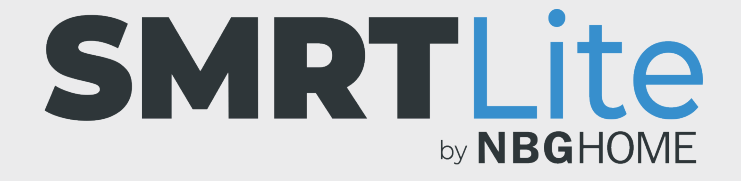

## **CÓMO VINCULAR LA TIRA DE LED A SU TELÉFONO - MODO AP EN DISPOSITIVOS iOS –**

las instrucciones del modo AP funcionan mejor si el teléfono está conectado a la red wifi de su hogar antes de comenzar este proceso.

1. Al intentar conectarse con el modo EZ, si recibe un mensaje automático que indica "Connection Failed" (Error de conexión), ciérrelo y pruebe el modo AP.

2. Después de cerrar el mensaje automático "connection failed" (error de conexión), haga clic en Lighting Devices (Dispositivos de iluminación) (en la pantalla "Add Device" [Agregar dispositivo]) y esta vez oprima el enlace "Modo AP" en la parte superior derecha de la pantalla.

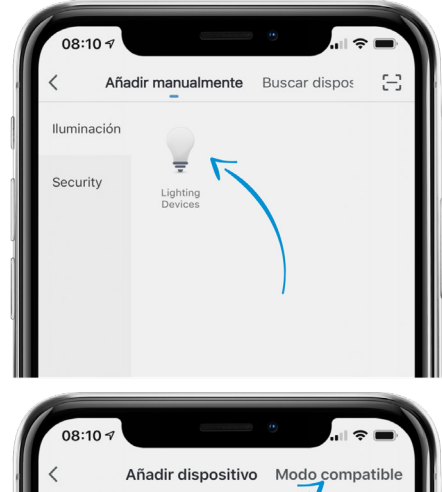

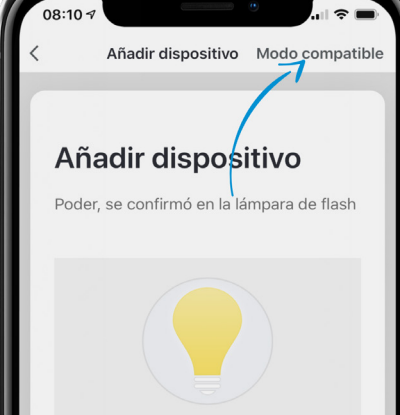

3. Mantenga oprimido el botón "Config" en el control remoto integrado durante 3 segundos y la tira de LED comenzará a parpadear lentamente.

(Si parpadea rápidamente, presione "Config" de nuevo durante 3 segundos para que lo haga lentamente.)

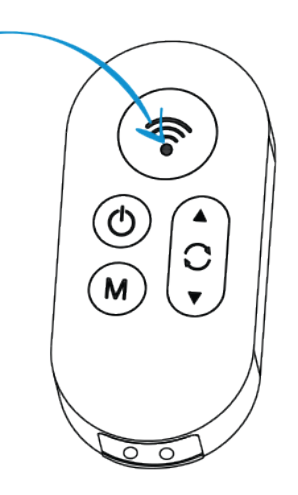

4. Cuando la tira de LED parpadee lentamente, toque el botón "Confirm light blinks slowly" (Confirmar que la luz parpadea lentamente).

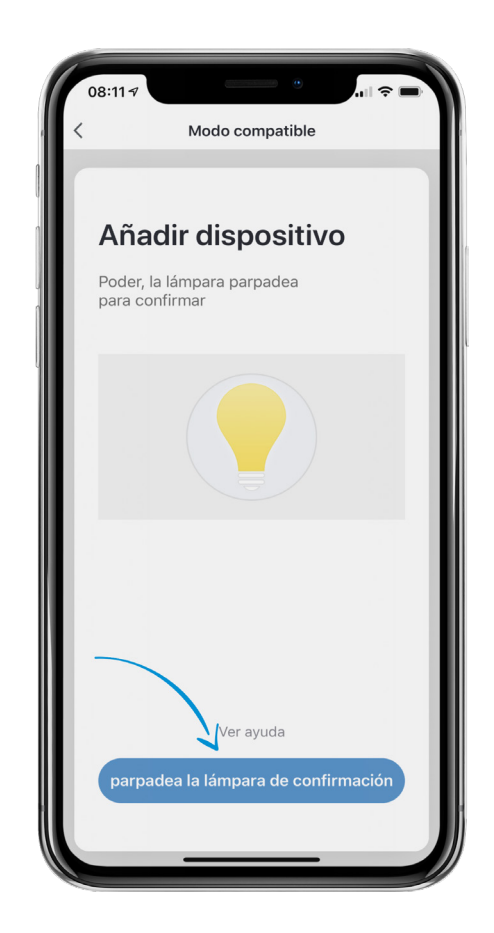

5. Elija su red wifi, ingrese la contraseña de la red y toque "Confirm" (Confirmar).

**OBSERVACIÓN: Solo se admiten redes wifi seguras de 2,4 GHz. Si no necesita contraseña para acceder a su red wifi, no podrá configurar su tira de LED utilizando este tipo de red.**

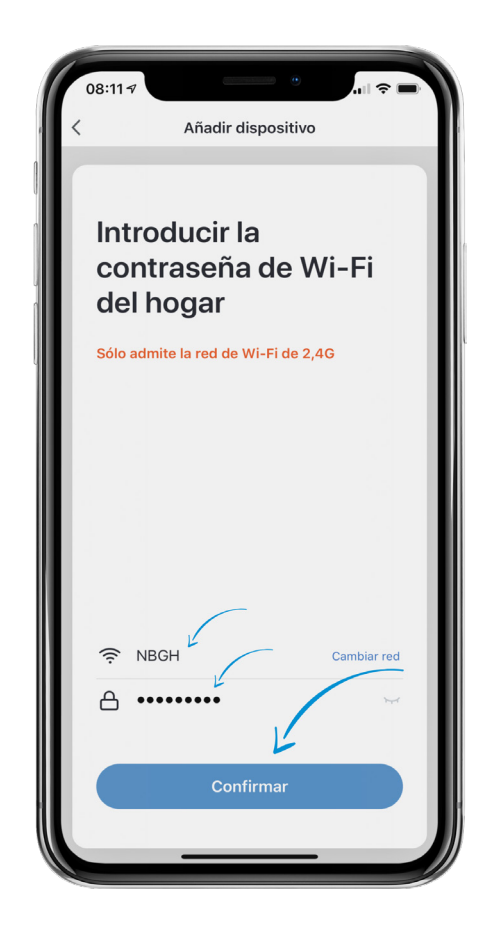

6. A continuación, un mensaje dirá "Connect the phone's Wi-Fi to the device's hotspot" (Conecte la wifi del teléfono al hotspot o punto de acceso del dispositivo) y mostrará SmartLife\_XXXX. Haga clic en Go to Connect (Conectar).

Será redirigido a la página de configuración. Una vez aquí, seleccione WiFi para ver las conexiones de wifi disponibles.

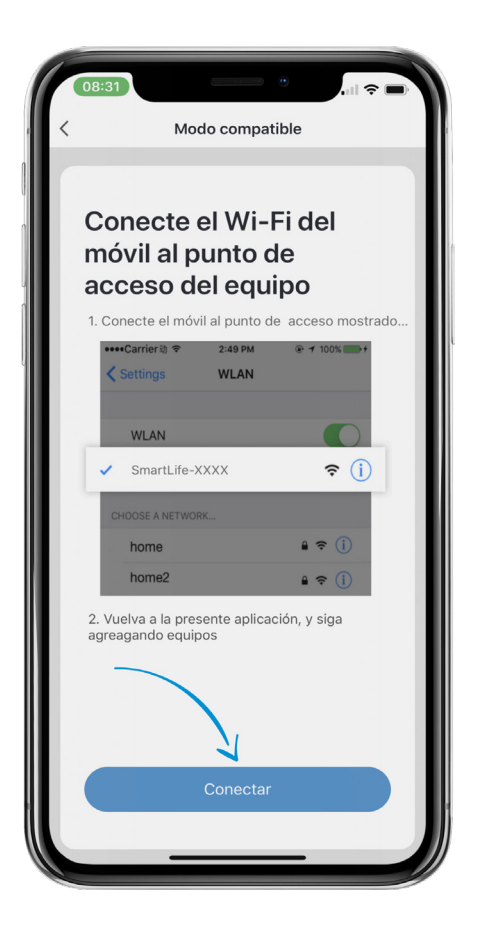

- 7. Verá las redes wifi disponibles, incluida la wifi a la que ya está conectado su teléfono, así como la opción SmartLife\_XXXX.
- 8. Haga clic en la wifi SmartLife debajo de las redes disponibles para conectarse a la wifi SmartLife.

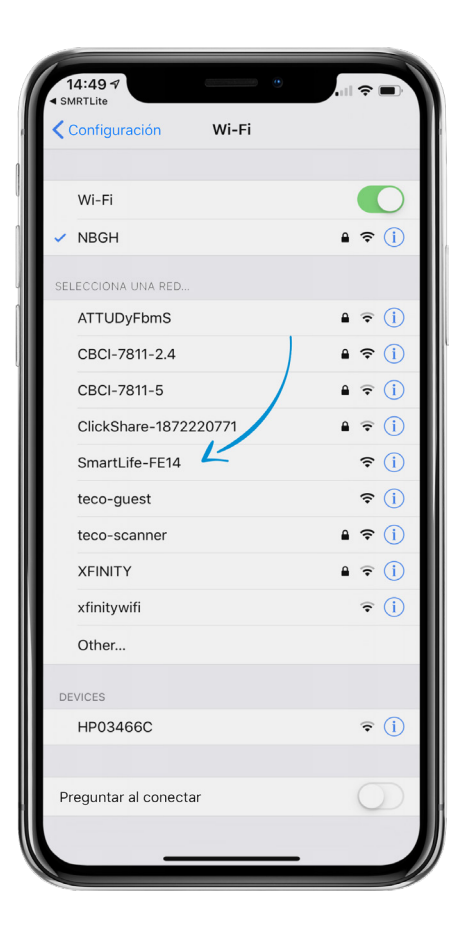

9. En este momento, su teléfono se conectará al hotspot de SmartLife.

**OBSERVACIÓN:** si SmartLife\_XXXX no es una conexión wifi disponible, debe desconectar la tira de LED, volver a conectarla y comenzar de nuevo.

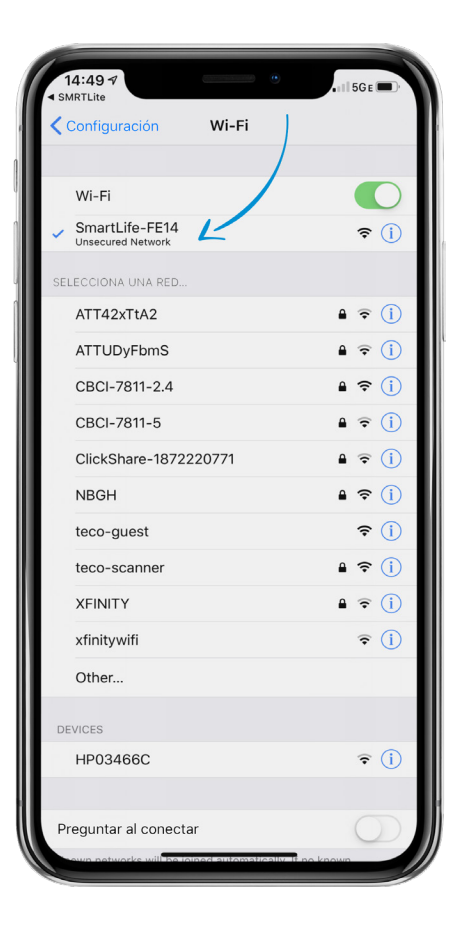

- 10. Una vez que esté conectado a la wifi SmartLife, oprima el botón regresar en su teléfono para dirigirse a la página de conexión en la aplicación SMRTL<sub>ite</sub>
- 11. Una vez que vea la pantalla Connecting (Conectando), la conexión comenzará a progresar.

La tira de LED dejará de parpadear cuando se haya establecido una conexión.

Cuando la conexión alcance el 100 %, aparecerá la pantalla "Device added successfully" (Dispositivo añadido correctamente).

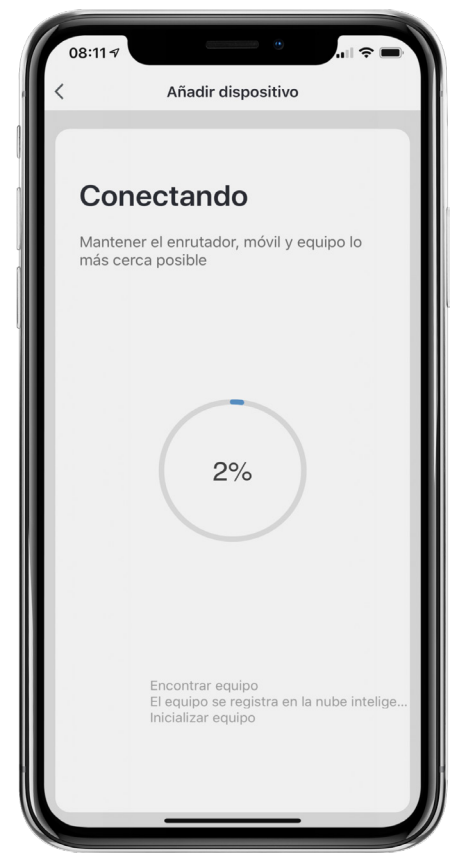

12. Edite el nombre de la tira de LED al tocar el ícono de lápiz y seleccionar la habitación a la que desea que se le asigne el dispositivo. Luego, toque "Done" (Listo).

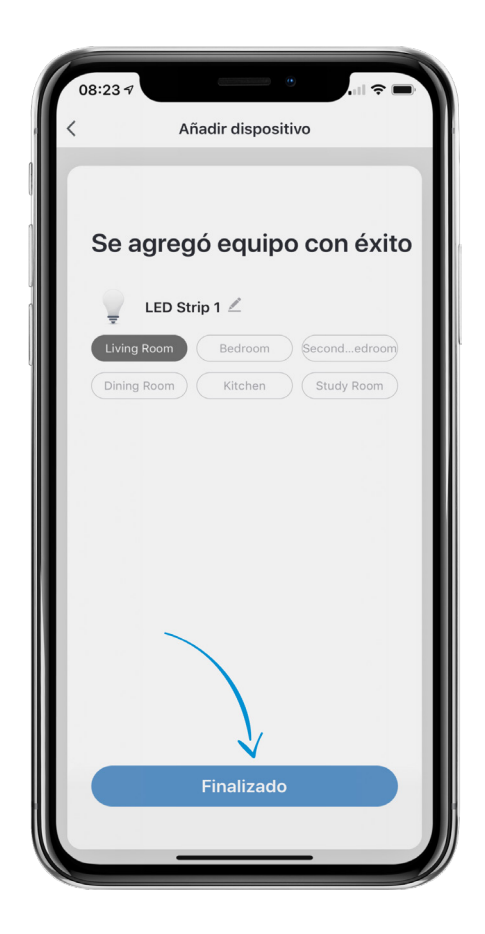

**NOTA IMPORTANTE:** configure la tira de LED con la aplicación SMRTLite una vez para el primer usuario, no la configure de nuevo para cada usuario adicional. Los usuarios adicionales se añadirán al compartir el dispositivo, no al configurarlo de nuevo.

Hay un tutorial adicional sobre el uso compartido. **Si configura el dispositivo de nuevo, perderá la configuración guardada anteriormente.**

**¡Enhorabuena!** Su tira de LED se ha emparejado correctamente con su dispositivo. Puede añadir tiras de LED adicionales a su cuenta haciendo clic en el signo "+" para añadir otro dispositivo.

## **¿NECESITA ALGO MÁS?**

Póngase en contacto con nosotros a través del correo electrónico hello@SMRTLite.com o llámenos al 1-(800) 388-6141 Ext. 216.

> **Servicio de atención al cliente Horario de atención**

> > **De lunes a viernes** De 9:30 – 15:00 EST